Training Program Quick Reference Guide

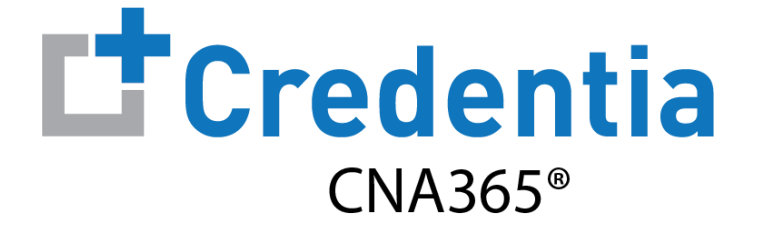

### **Training Program Voucher Management Guide**

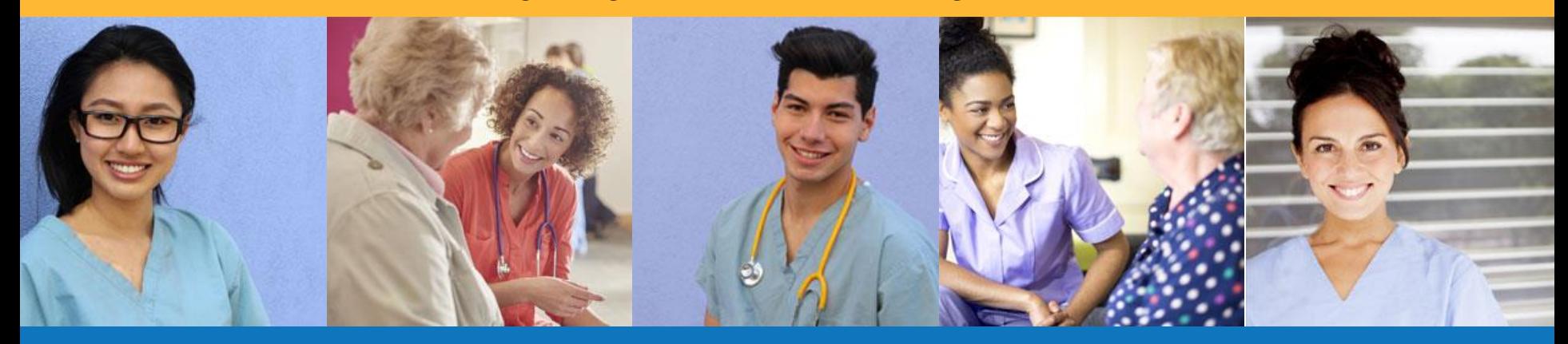

### **How to Purchase Test Vouchers**

Step 1 – Select Buy New Voucher

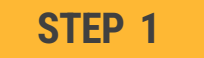

#### Select "Voucher" on the navigation menu and the select the "Buy New Voucher" button

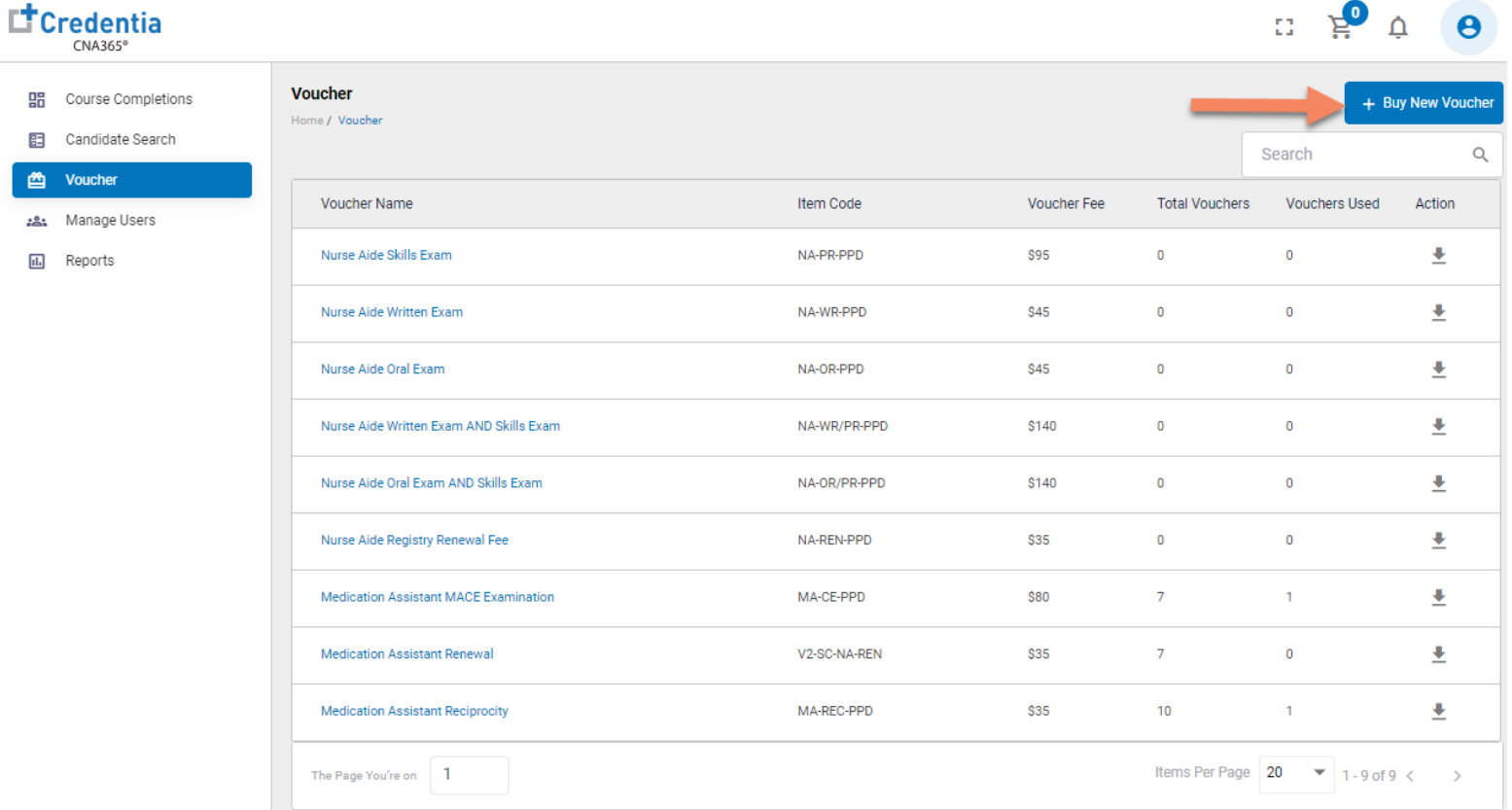

### **How to Purchase Test Vouchers**

Step 2 – Specify Voucher Quantities

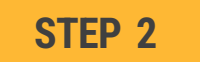

#### Specify the quantity desired for each voucher type and select the "Add to Cart" button

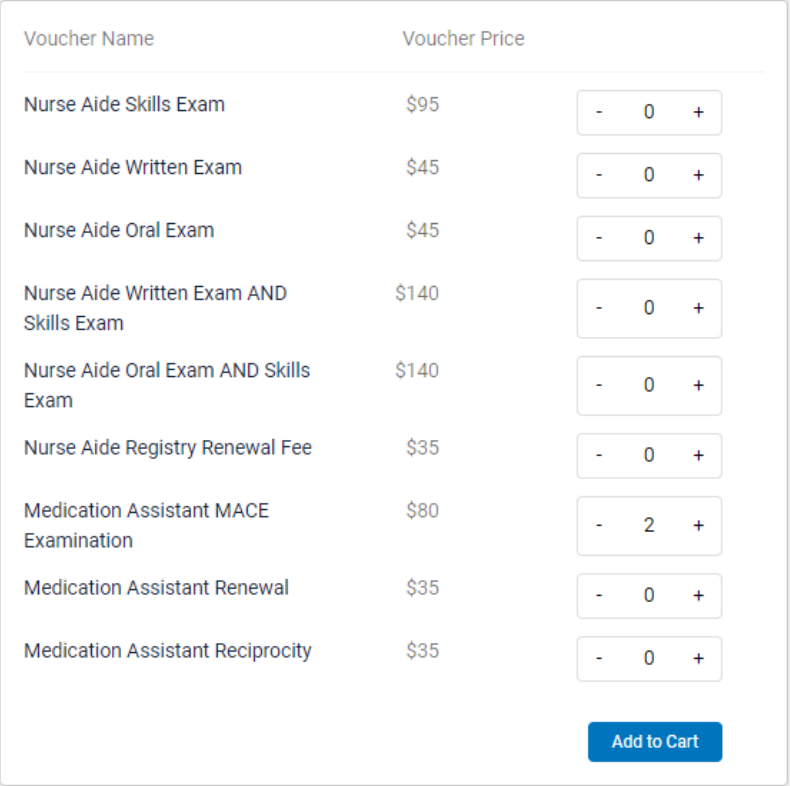

### **How to Purchase Test Vouchers**

Step 3 – Enter Payment Information in Shopping Cart

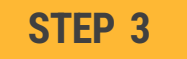

Add credit/debit card information and select "Pay" button

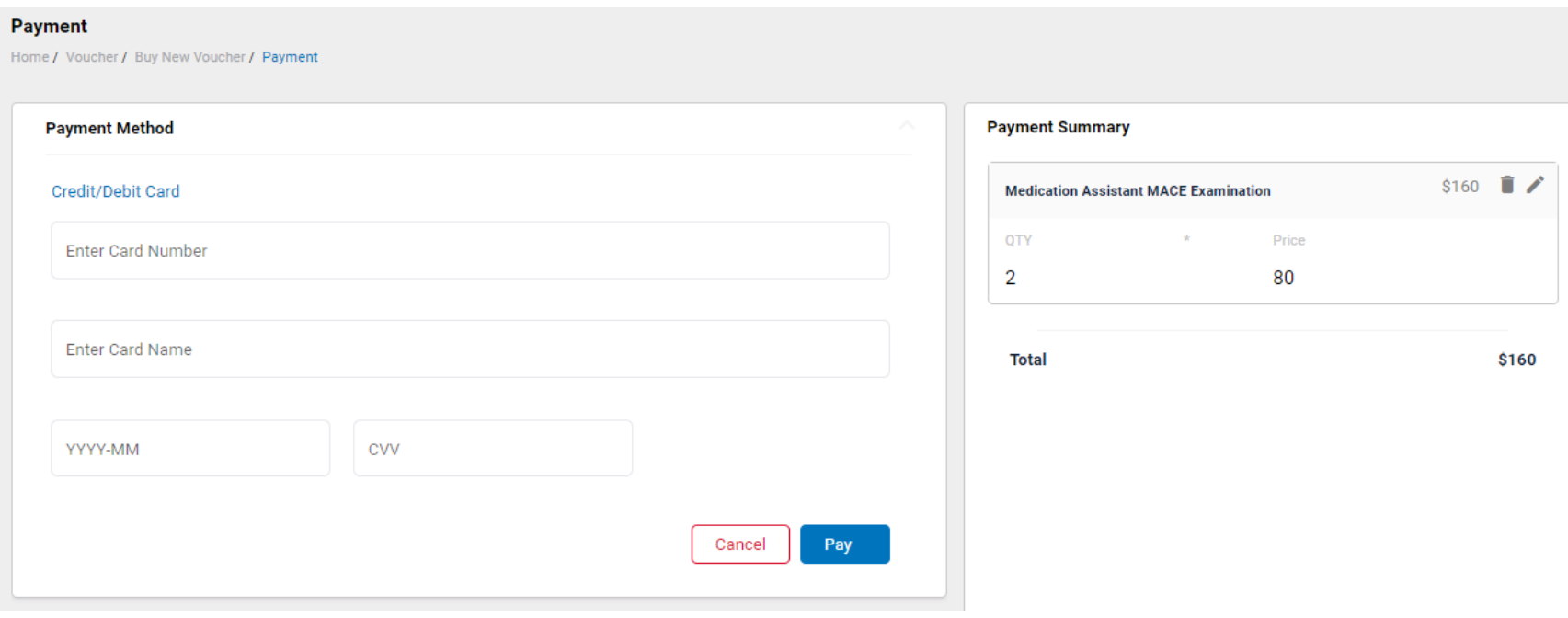

Assigning Vouchers to Candidates in CNA365®

### **VOUCHER LIST PAGE – "AVAILABLE" VOUCHERS**

 $\triangleright$  Click on a voucher type on the voucher summary page to access the voucher detail page

 $\Delta$  denotes the set

- Select the "Available" voucher list
- **2** Click the "Add Candidate" link for the voucher you would like to assign
- **S** Start typing the candidate name in the search box
- **<sup>O</sup>** Click on the desired candidate name from your search results
- **6** Click the "Assign" link next to the candidate name

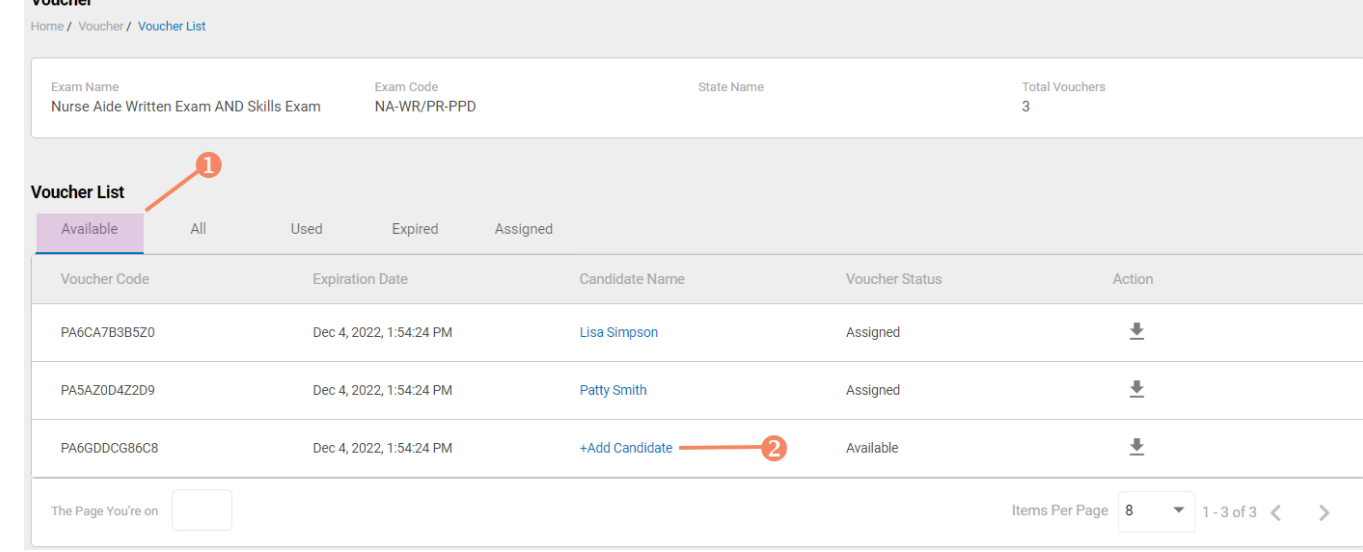

#### **VOUCHER ASSIGNMENT**

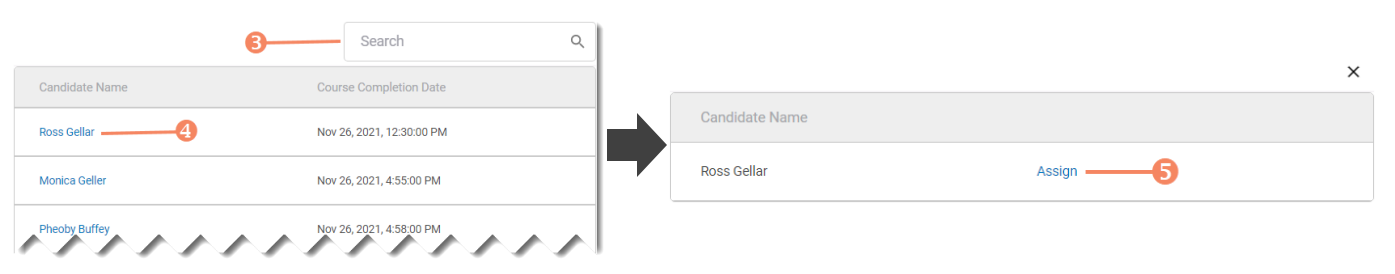

### Distributing Vouchers to Candidates OUTSIDE of CNA365®

- $\triangleright$  The voucher summary page displays the number of vouchers purchased and the number of vouchers used by type
- $\geq$  Select the download icon for the desired voucher type to download an EXCEL file of purchased vouchers
- $\triangleright$  For each voucher, download file includes voucher number, expiration date, and status (available, used, or expired)
- $\triangleright$  Instruct your candidates to use the voucher code you provide to them when scheduling an exam (applied at shopping cart checkout)

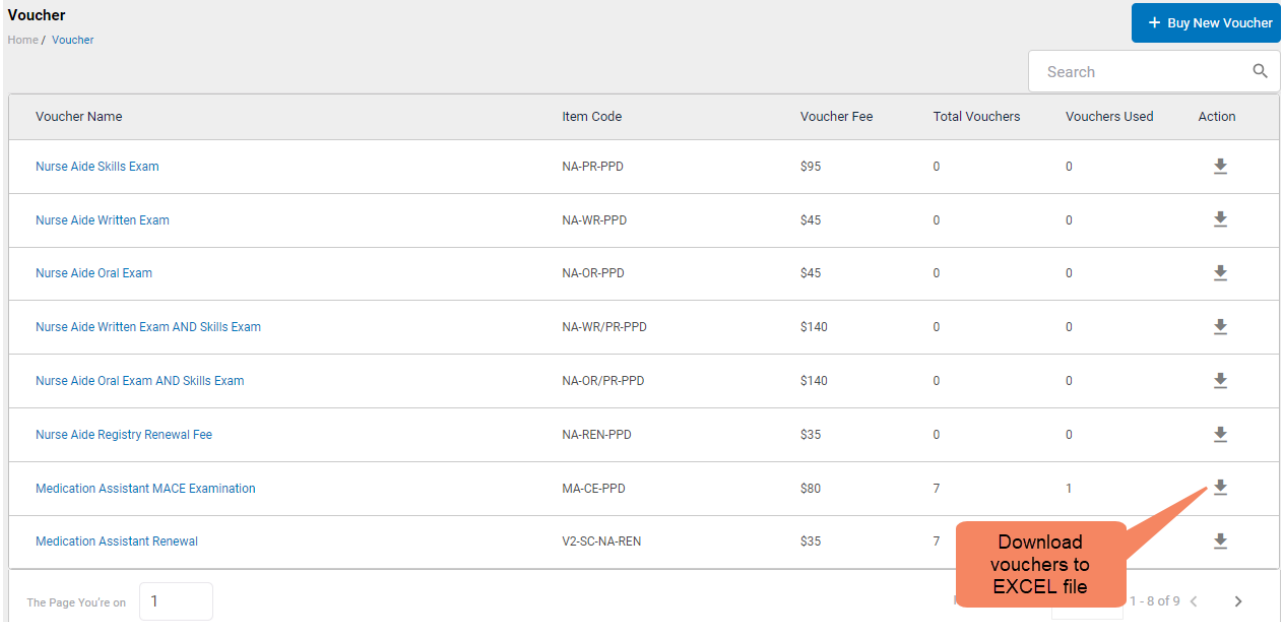

#### **VOUCHER SUMMARY PAGE**

#### **EXCEL VOUCHER DOWNLOAD FILE**

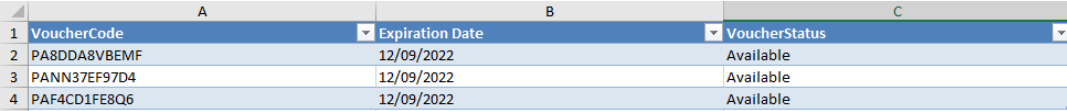

Voucher List Page – "Available" Vouchers

#### **VOUCHER LIST PAGE – "AVAILABLE" VOUCHERS**

- $\triangleright$  Click on a voucher type on the voucher summary page to access the voucher detail page
- $\triangleright$  For the "Available" voucher list, the following is displayed for each voucher:
	- Voucher code
	- Expiration date
	- Candidate name (if assigned)
- $\geq$  Select the download icon for the desired voucher to download an EXCEL file
- $\triangleright$  Instruct candidates to use the voucher code you provide to them when scheduling an exam (applied at shopping cart checkout)

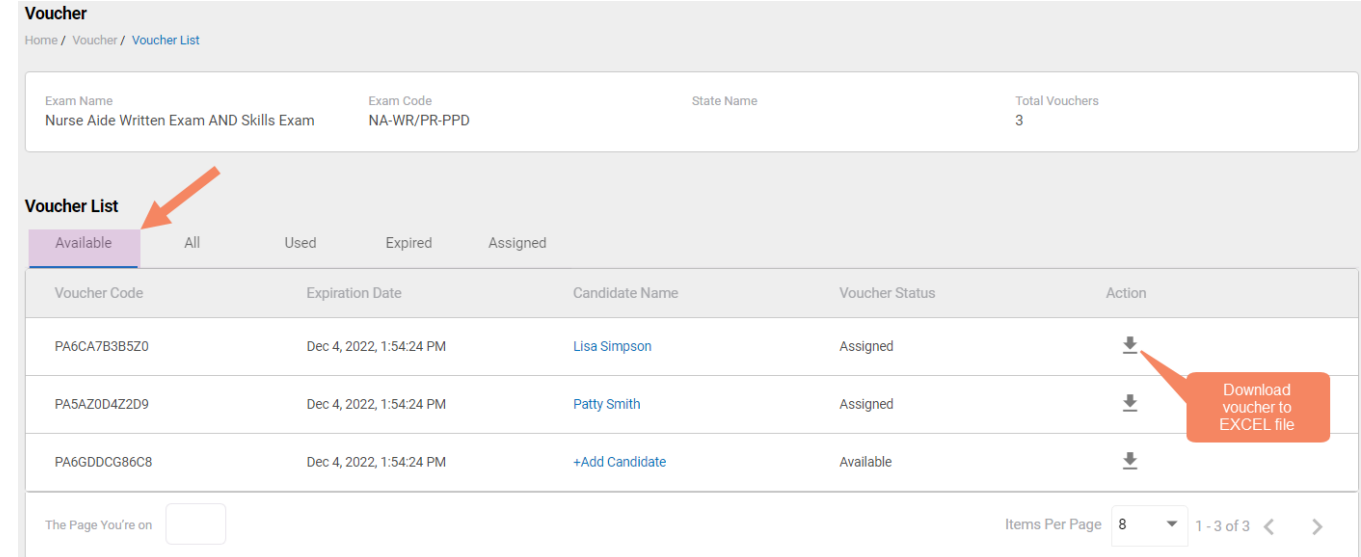

#### **EXCEL VOUCHER DOWNLOAD FILE**

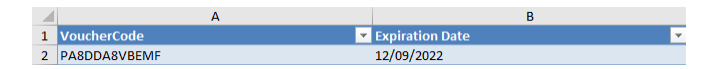

Voucher List Page – "All" Vouchers

- $\triangleright$  Click on a voucher type on the voucher summary page to access the voucher detail page
- $\triangleright$  For the "All" voucher list, the following is displayed for each voucher:
	- Voucher code
	- Expiration date
	- Candidate name (if assigned or used)
	- Status (available, assigned, used, or expired)

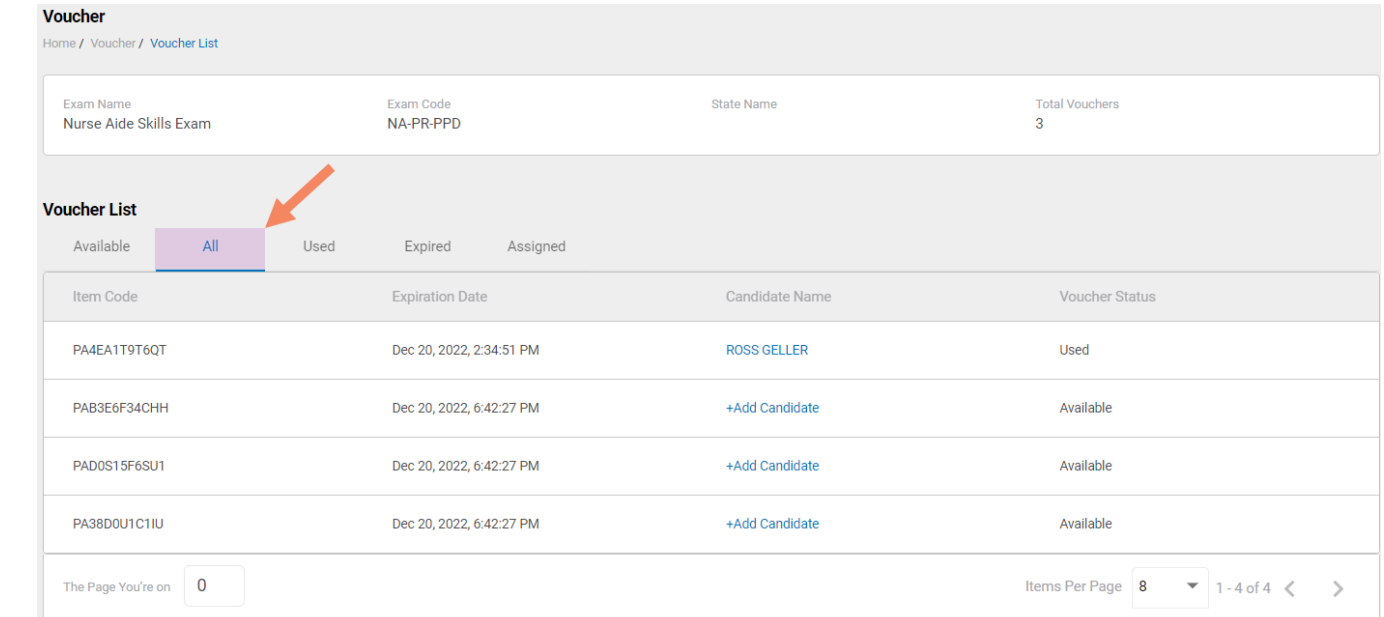

#### **VOUCHER LIST PAGE – "ALL" VOUCHERS**

Voucher List Page – "Used" Vouchers

- $\triangleright$  Click on a voucher type on the voucher summary page to access the voucher detail page
- $\triangleright$  For the "Used" voucher list, the following is displayed for each voucher:
	- Voucher code
	- Expiration date
	- Candidate name
	- Date Used

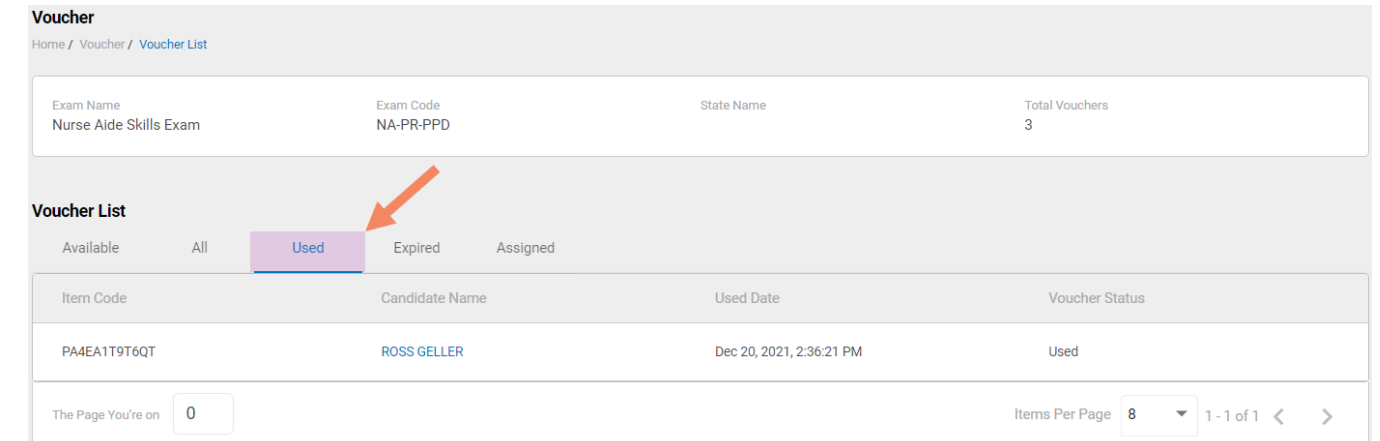

#### **VOUCHER LIST PAGE – "USED" VOUCHERS**

Voucher List Page – "Expired" Vouchers

**Voucher** Home / Voucher / Voucher List **Fxam Name Exam Code State Name Total Vouchers** NA-WR/PR-PPD Nurse Aide Written Exam AND Skills Exam  $\overline{3}$ **Voucher List** Available  $All$ Used Expired Assigned Voucher Code Candidate Name **Voucher Status Expiration Date** Items Per Page 8 The Page You're on  $\blacktriangledown$  0 of 0  $\langle \rangle$ 

#### **VOUCHER LIST PAGE – "EXPIRED" VOUCHERS**

- $\triangleright$  Click on a voucher type on the voucher summary page to access the voucher detail page
- $\triangleright$  For the "Expired" voucher list, the following is displayed for each voucher:
	- Voucher code
	- Expiration date
	- Candidate name (if assigned)

Voucher List Page – "Assigned" Vouchers

- $\triangleright$  Click on a voucher type on the voucher summary page to access the voucher detail page
- $\triangleright$  For the "Assigned" voucher list, the following is displayed for each voucher:
	- Voucher code
	- Expiration date
	- Candidate name

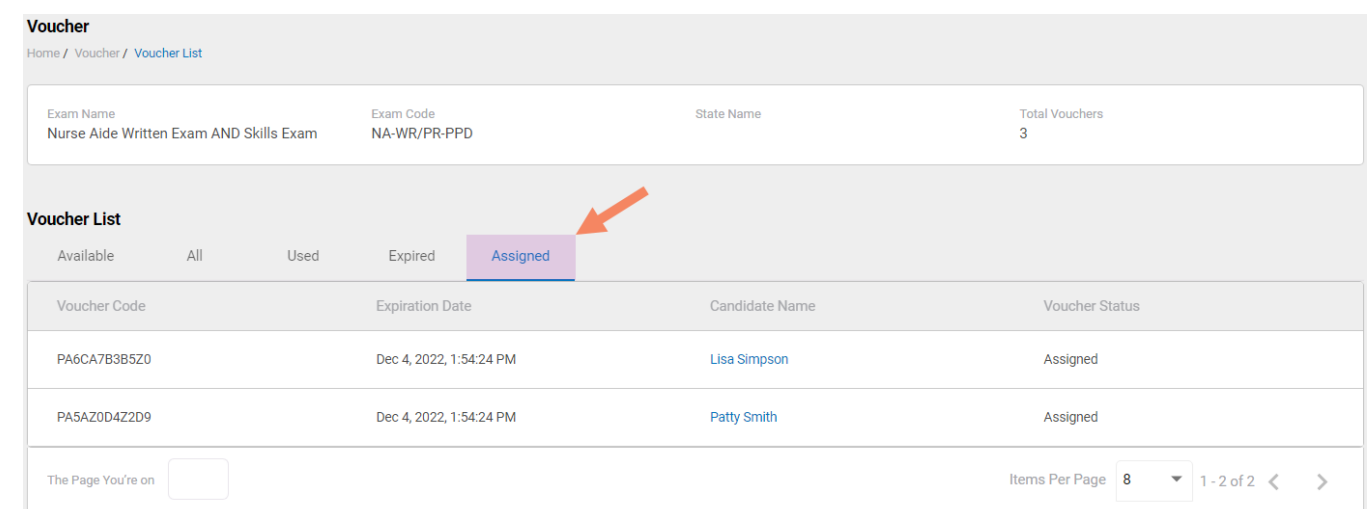

### **VOUCHER LIST PAGE – "ASSIGNED" VOUCHERS**